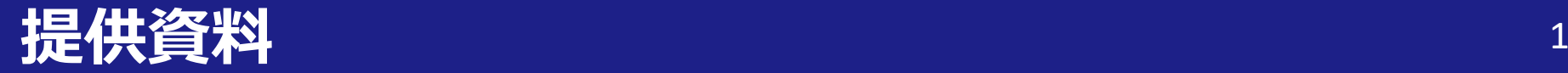

2023.10.05 第3.1版

## (動画編集配信ソフト「Panopto」活用関連)

# 【教員用】教室カメラ活用マニュアル

# 関西大学 授業支援グループ

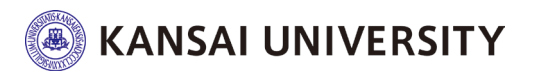

# **はじめに 「教室用カメラ」活用について** <sup>2</sup>

**カメラリモコン操作方法(天井型)** • 「教室用カメラ」と「Panopto」を活用することにより教員 が対面授業を実施しながら、また空き教室等を利用してオン デマンド配信教材の作成が可能となります。

#### 【活用例】

①オンデマンド配信用動画の撮影・配信 ②対面授業における「反転授業」への活用 ※動画(Panopto)による事前学習を学生に課したうえで対面授業に参加させる等

• この資料では**「教室用カメラ」を活用した教材作成方法**を ご紹介します。

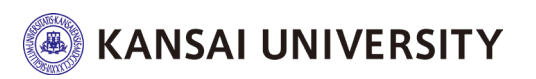

# 教室用カメラ (天井型)設置教室ついて 1/2 3

#### 【千里山キャンパス/50教室】

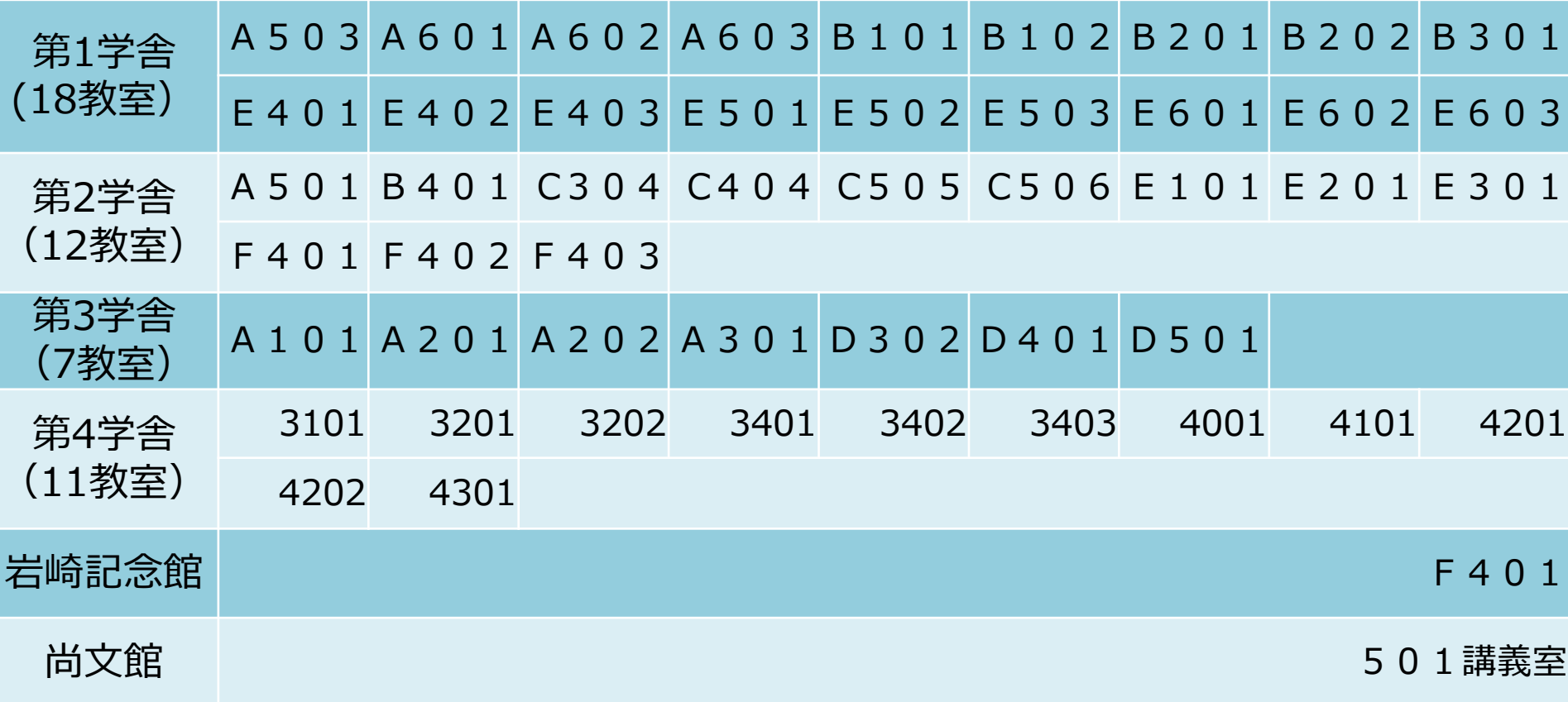

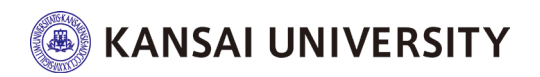

# **教室用カメラ(天井型)設置教室ついて 2/2** <sup>4</sup>

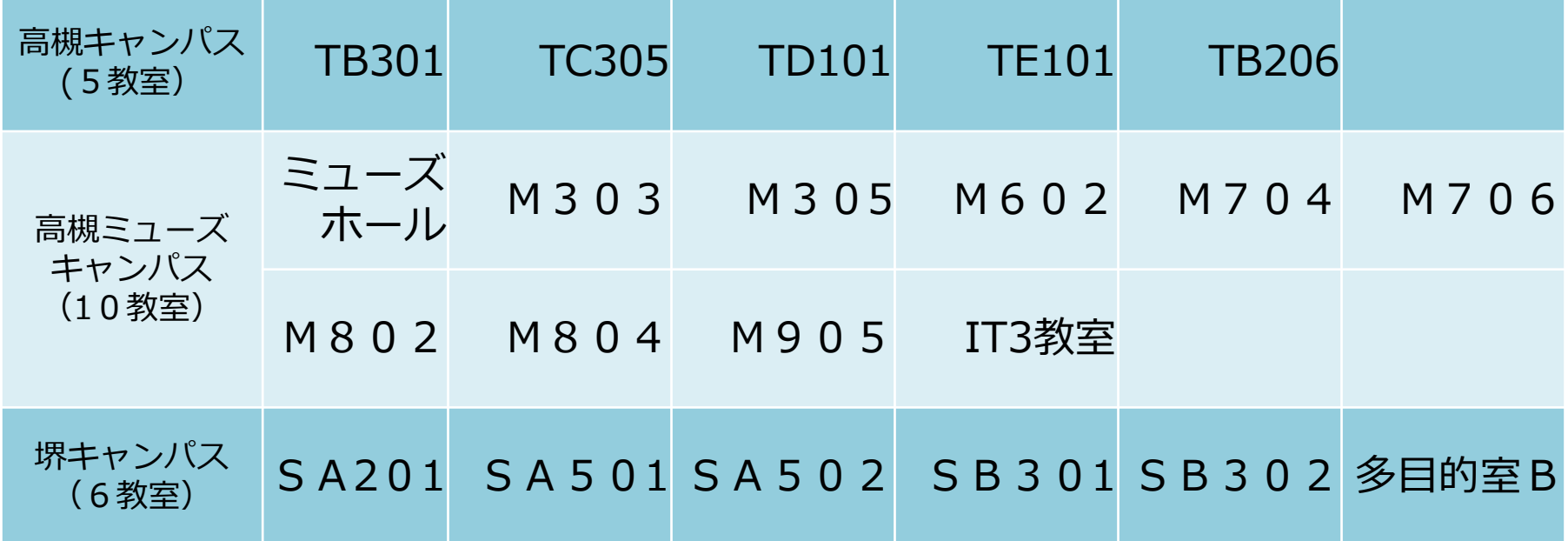

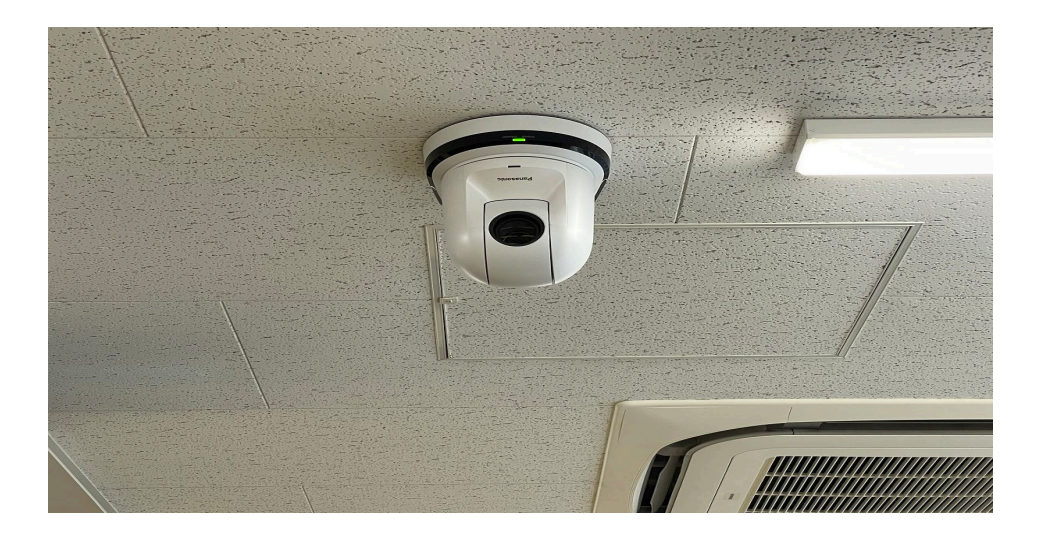

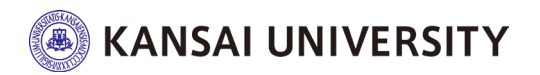

# **注意事項! 関大LMSからPanoptoを利用するにあたって**

**☑** Panoptoへは、関大LMSを経由しないと利用できません (関大LMSのユーザアカウントで、PanoptoのWebサイトやアプリケーション へは、直接ログインできません)。

☑ Webブラウザは最新版へ更新の上ご利用ください (Google Chromeを推奨します)。

☑ お使いのWebブラウザで以下を事前に設定してください ✔ ブラウザの [プライベートモード] を必ず【OFF】にしてください。

例 <https://support.google.com/chrome/answer/95464?hl=ja&co=GENIE.Platform%3DDesktop>

√ [Cookie] を受け入れるよう許可してください。 ✔ [サイトのトラッキング] を許可してください。

例 <https://support.panopto.com/s/article/How-to-Enable-Third-Party-Cookies-in-Supported-Browsers>

√ トラッキング (Webサイトの閲覧記録)を防止する一部のアプリケーション をインストールしていると、関大LMSでPanoptoの画面が表示されません。

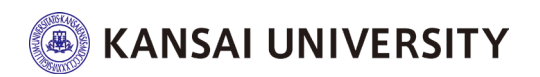

**注意事項! 関大LMSからPanoptoを利用するにあたって**

☑ 【safari (iOSのデフォルトブラウザ)の場合】 ✔ ブラウザの [プライベートモード] を必ず【OFF】にしてください。

例 <https://support.google.com/chrome/answer/95464?hl=ja&co=GENIE.Platform%3DDesktop>

#### ✔ [サイトのトラッキング] を許可してください。

「safari」>「環境設定」>「プライバシー」>「webサイトによるトラッキング」 >サイト越えトラッキングを防ぐ【☑を外す】

#### ✔[Cookie] を受け入れるよう許可してください。

「safari」>「環境設定」>「プライバシー」>「 Cookieとwebサイトのデータ」 >すべてのCookieをブロック【☑を外す】

例 <https://support.panopto.com/s/article/How-to-Enable-Third-Party-Cookies-in-Supported-Browsers>

✔ トラッキング(Webサイトの閲覧記録)を防止する一部のアプリケーション をインストールしていると、関大LMSでPanoptoの画面が表示されません。

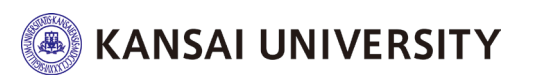

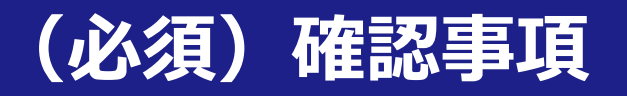

## ①教員ご自身のノートPC(※USBポートが2つ以上あるも

の)をご用意ください。

2つ以上ない場合はUSBハブをご用意ください。

➡USBポート(講義収録用/天井カメラ、集音マイク用)

- ※教室常設PCは設定上の都合でご利用いただけません。
- 教室の有線LANケーブルがある場合は有線LANを接続の上ご利用ください。

②「LTIツール」作成時にアクセス制限を「教材一覧で非 表示にする」に設定の上、撮影を開始してください。 ➡公開設定にしていると、撮影終了後、動画が即時閲覧可能となります。 編集完了後に「公開する」設定へ変更してください。

③ 関大LMSからLTI教材(LTIツール)を削除しても、動画 <u>はPanopto上に残</u>ります。

動画本体を削除したい場合、関大LMSからPanoptoへ入りPanopto上で動画を 削除する必要があります。

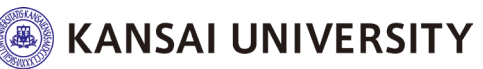

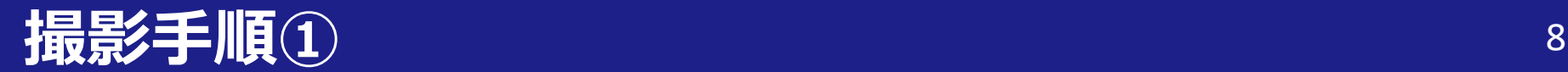

## ・教室の操作卓上にある「講義収録用USB」ケーブルと 「集音マイク用USB」ケーブルを持ち込みのノートPCに 接続してください。

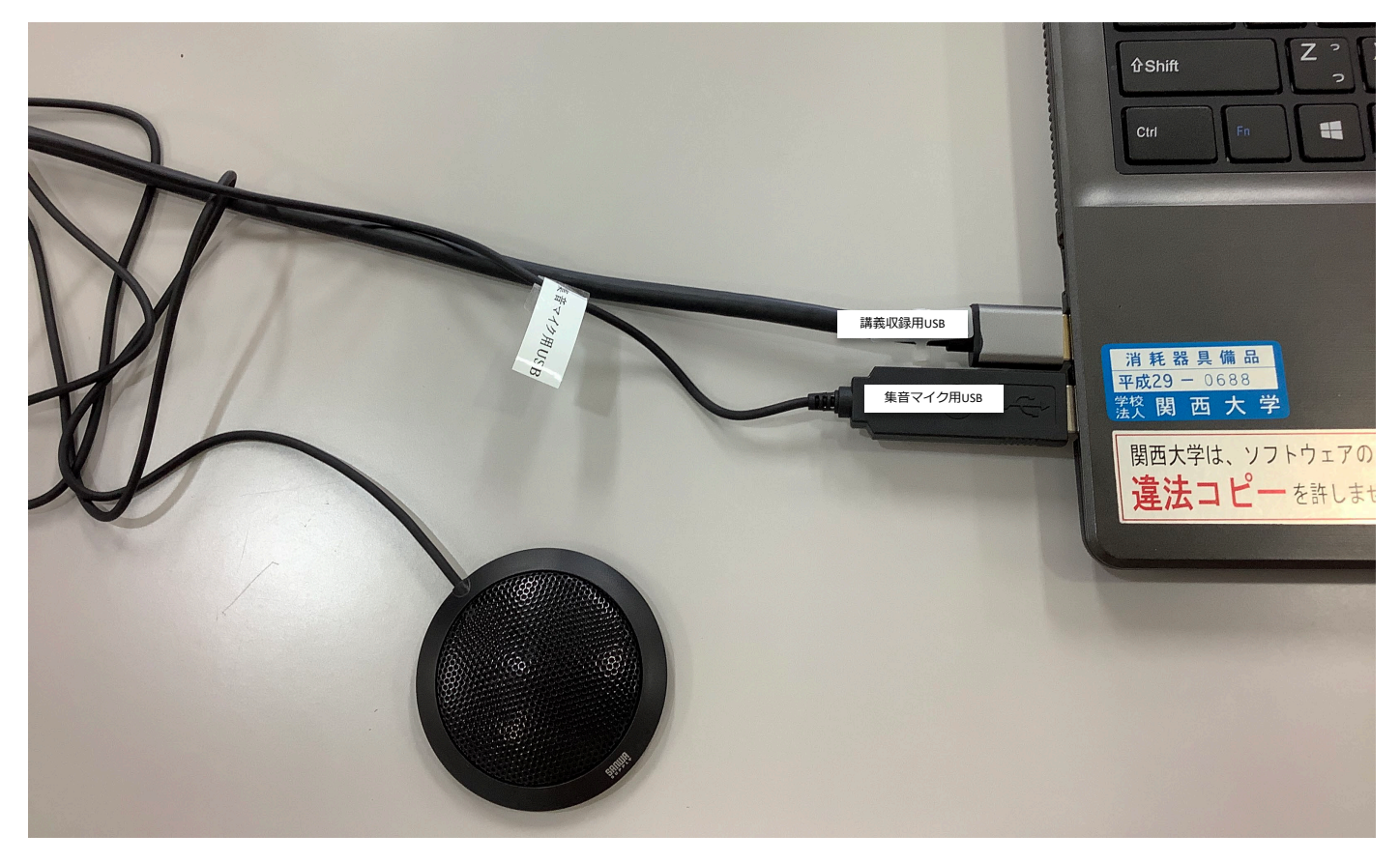

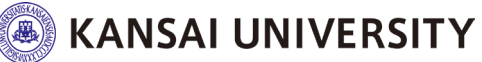

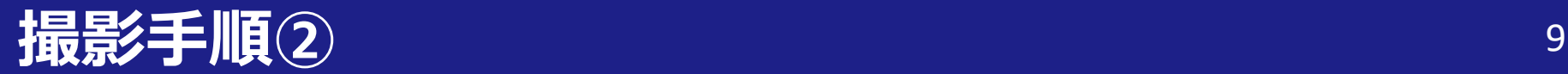

### ・まずは、関大LMSへログイン <https://kulms.tl.kansai-u.ac.jp/>

#### **(PanoptoのWebサイトやアプリケーションへは、直接ログイン することはできません)**

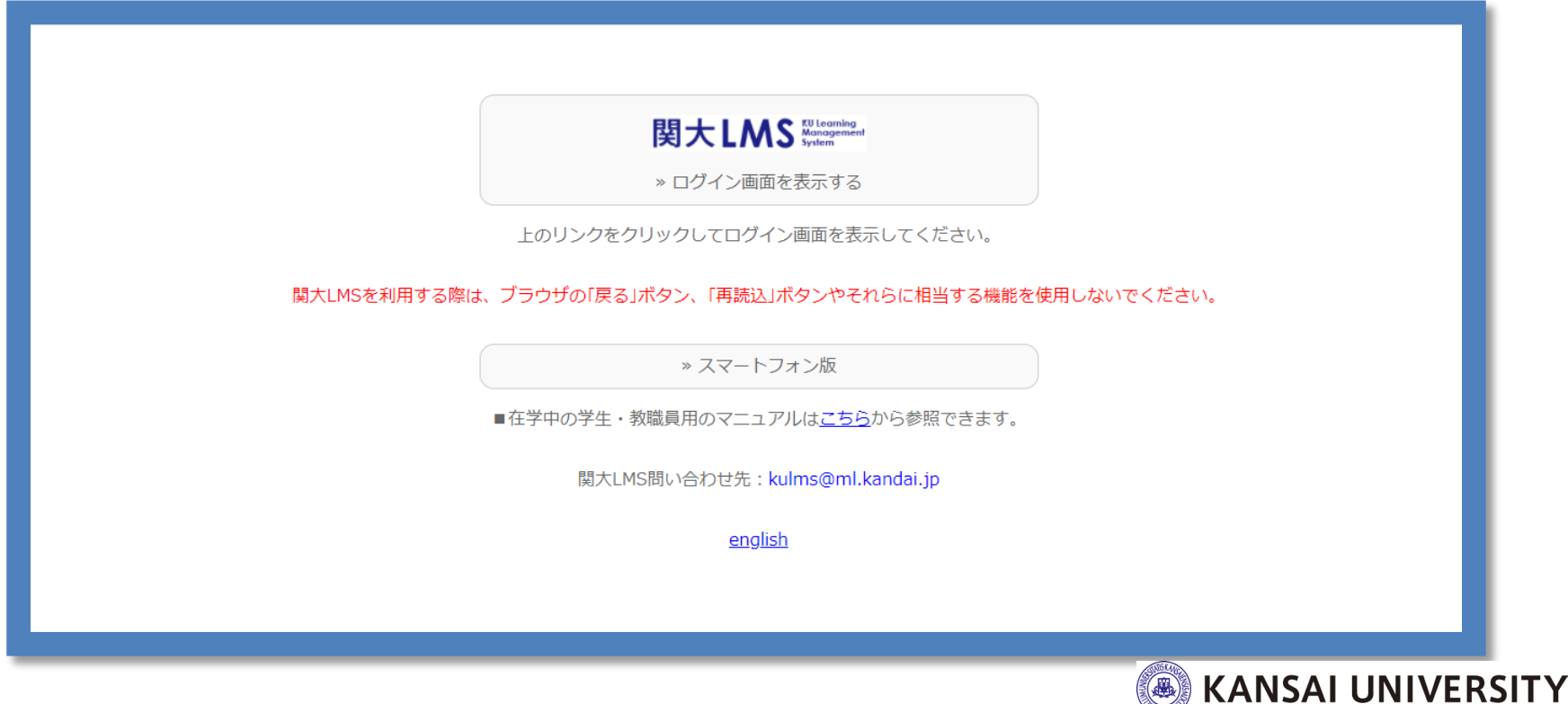

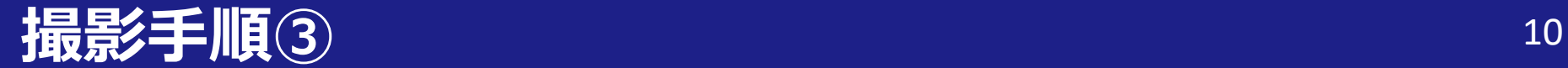

### ・コースを選択し、「教材を作成する」クリック

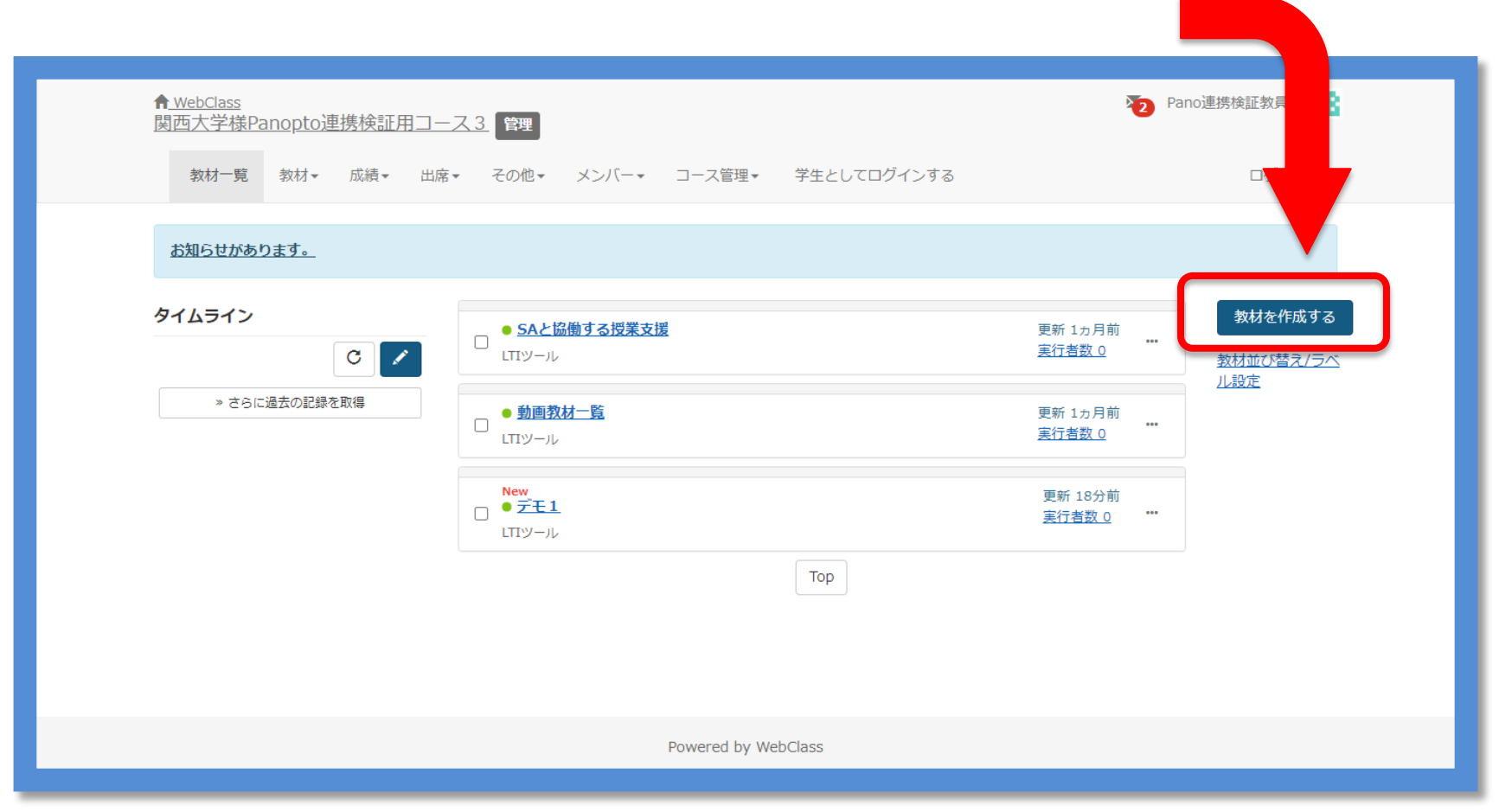

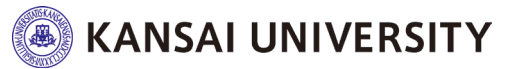

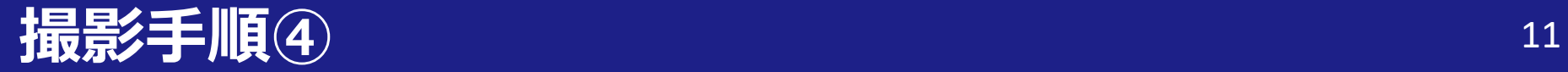

#### 「LTIツール」を選択

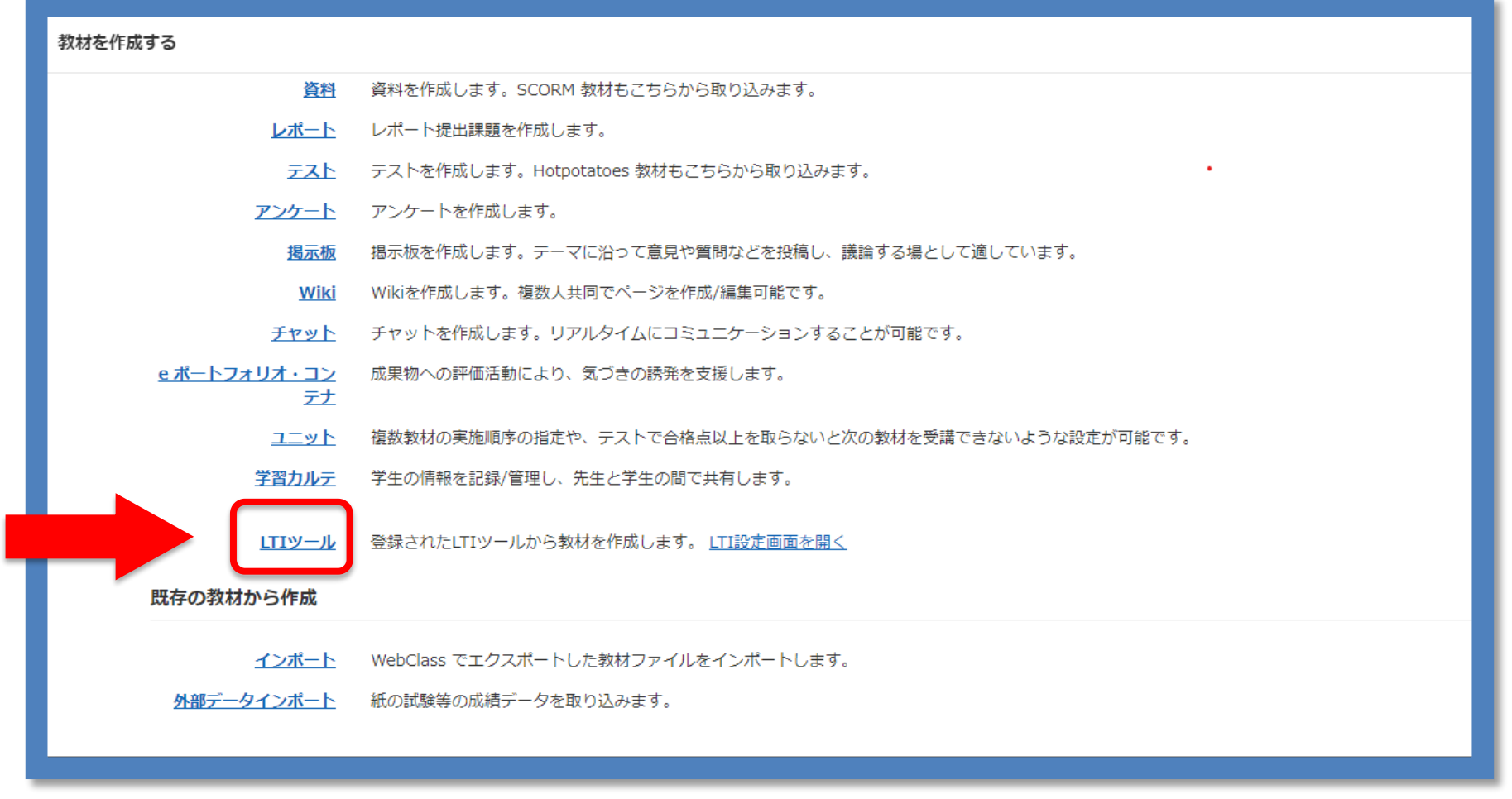

**SEPTE ANSAL UNIVERSITY** 

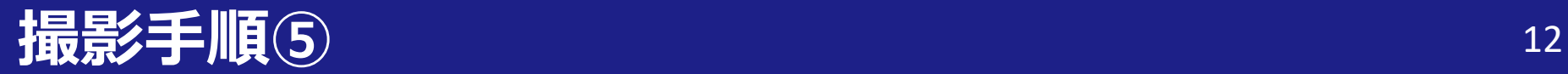

①"(必須)タイトル"を入力(授業名など) ②"(必須)種別" で「LTIツール」を選択 ③"アクセス制限"で「教材一覧で非表示にする」 ④"変更を保存して終了" をクリック

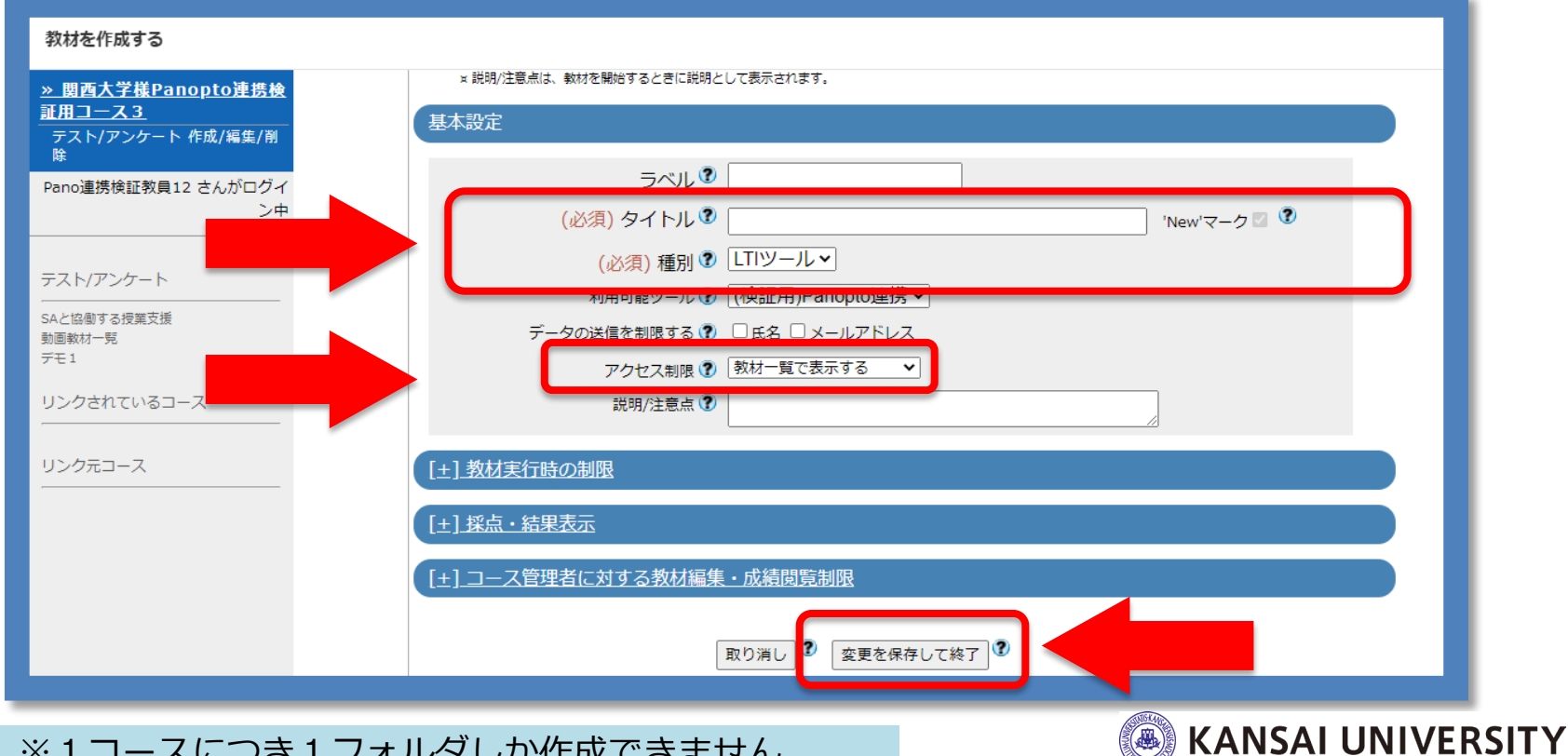

※1コースにつき1フォルダしか作成できません。

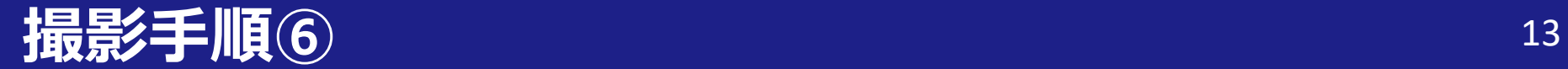

#### ・"教材実行"の「開始」を選択

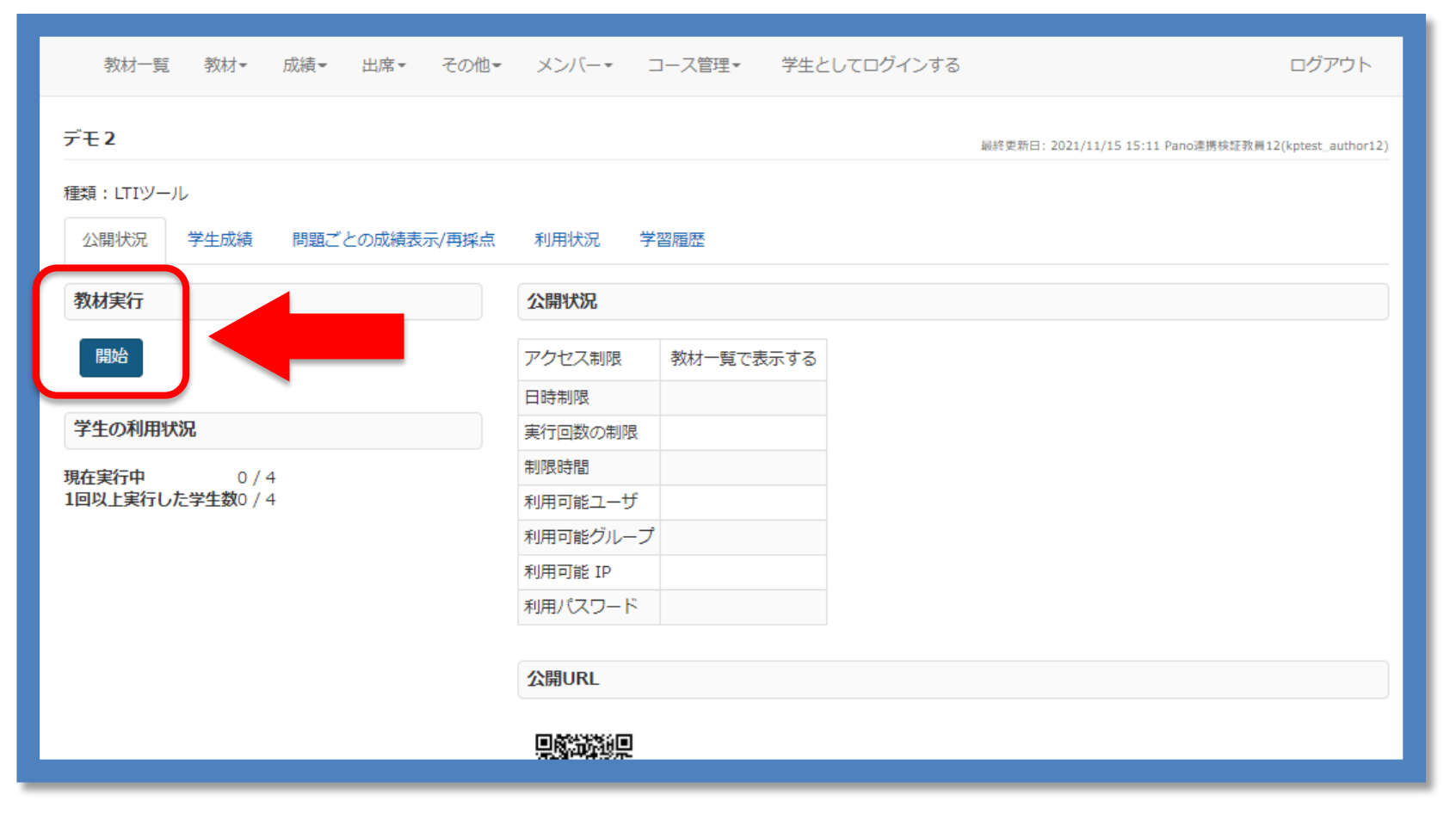

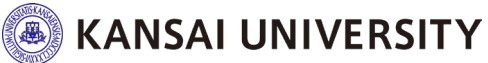

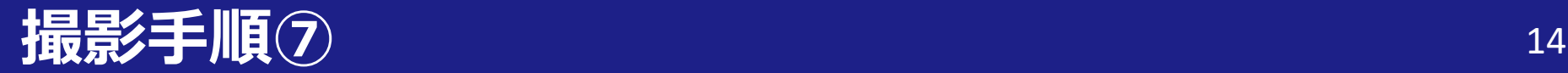

## ・Panoptoの教材作成画面へ遷移します。 **"作成"** のメニューから **"Panopto Capture(ブラウザー内での録画)"**を選択

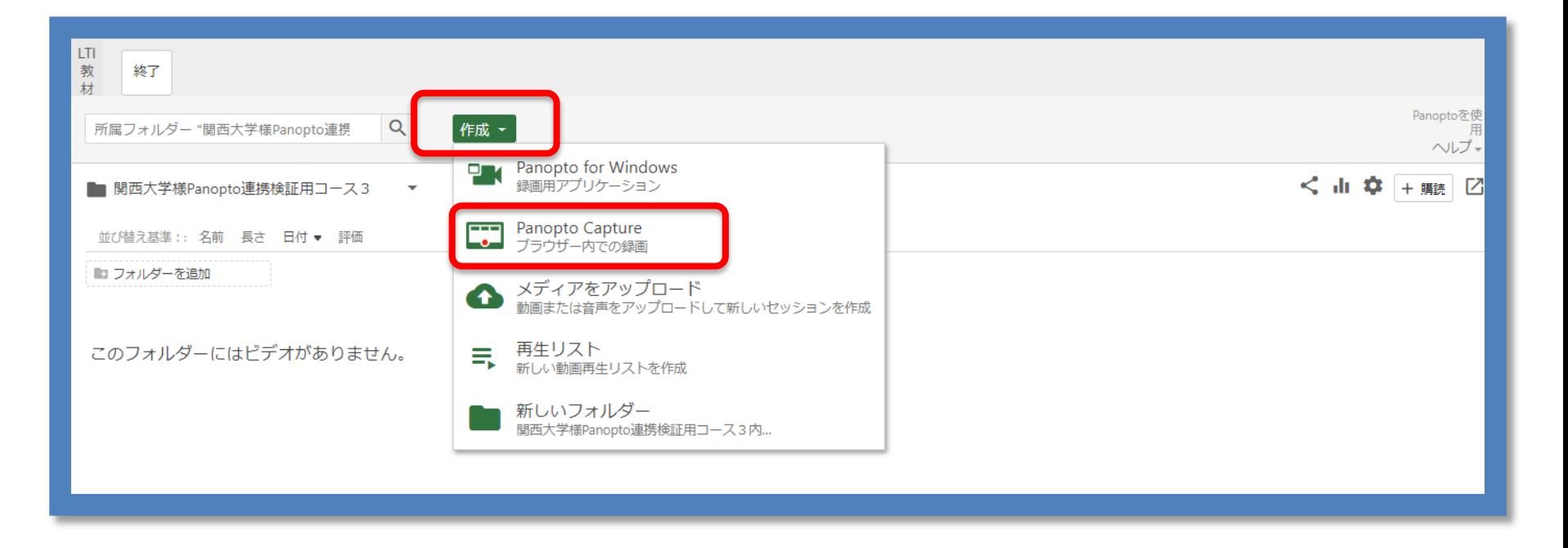

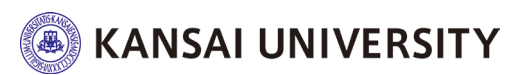

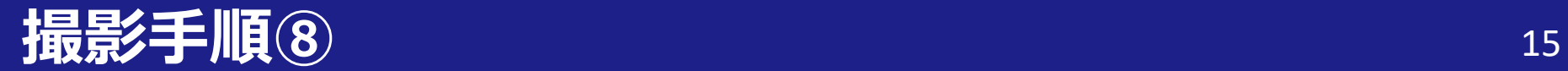

・Panoptoの録画画面へ遷移します。

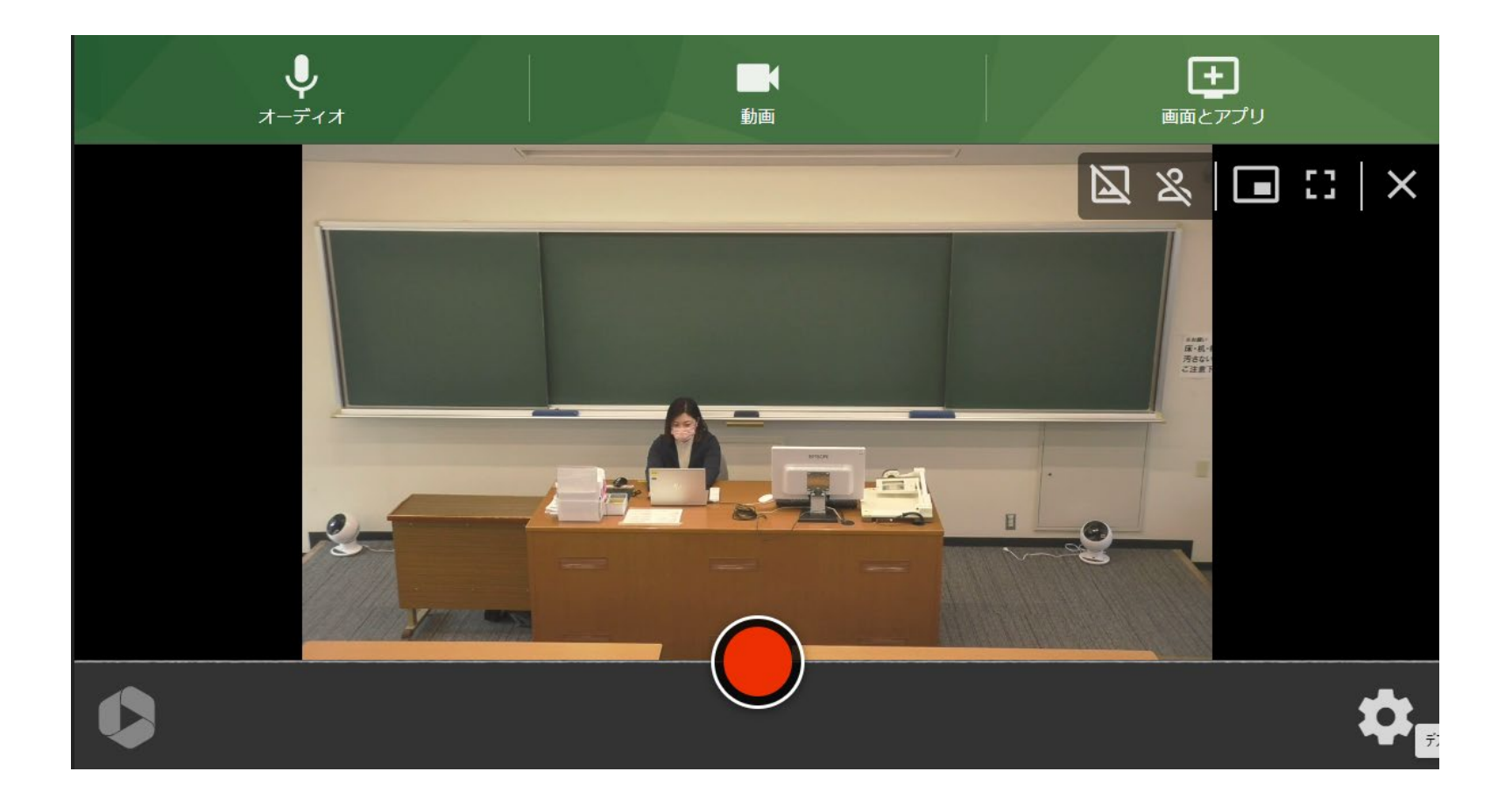

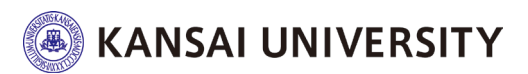

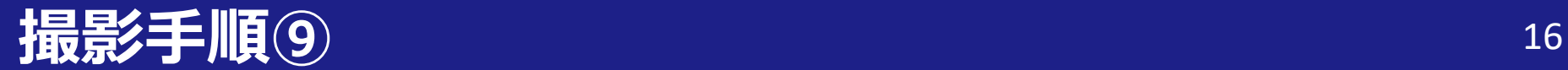

# ・PC画面上の「動画」ボタンをクリックして、 画面上で天井カメラを選択してください。

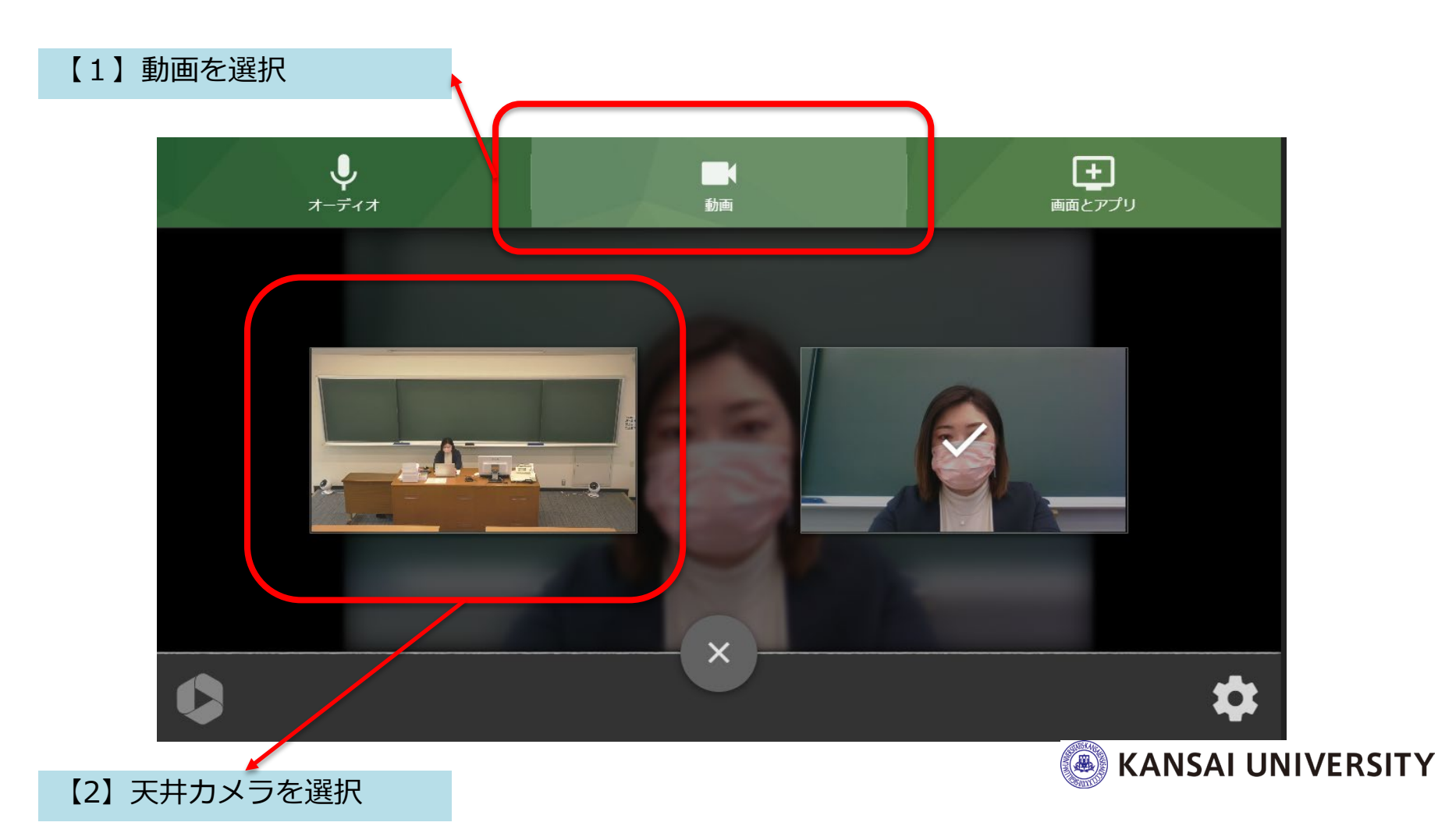

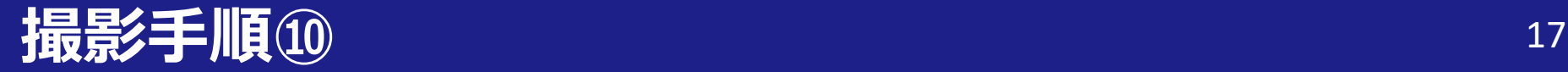

# ・カメラのリモコンを操作し画角を設定してください。 電源のON/OFF操作は不要です。

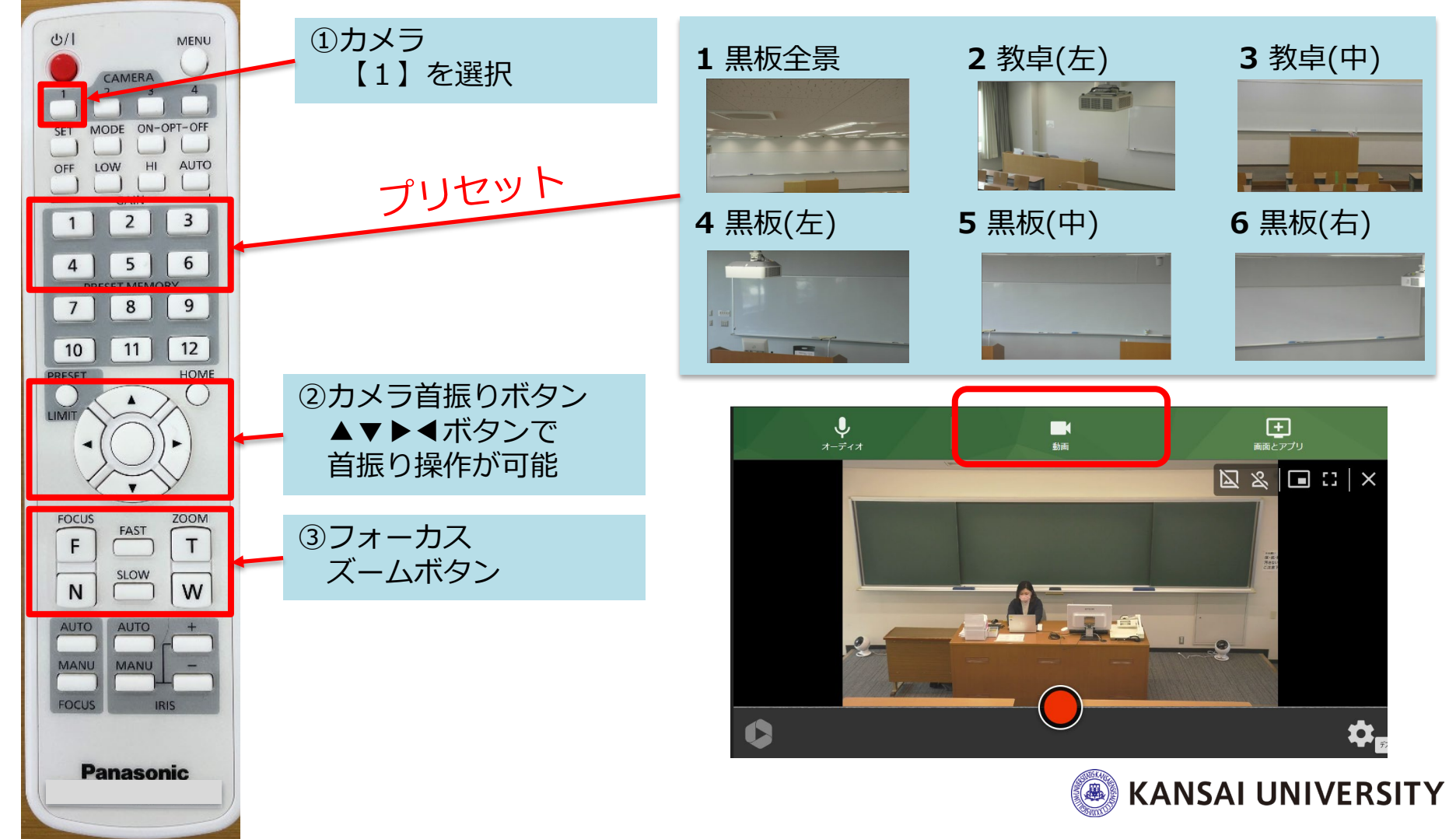

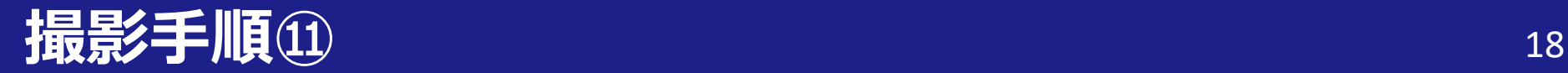

# ・PC画面上の「オーディオ」ボタンをクリックして、 卓上の集音マイクを選択してください。

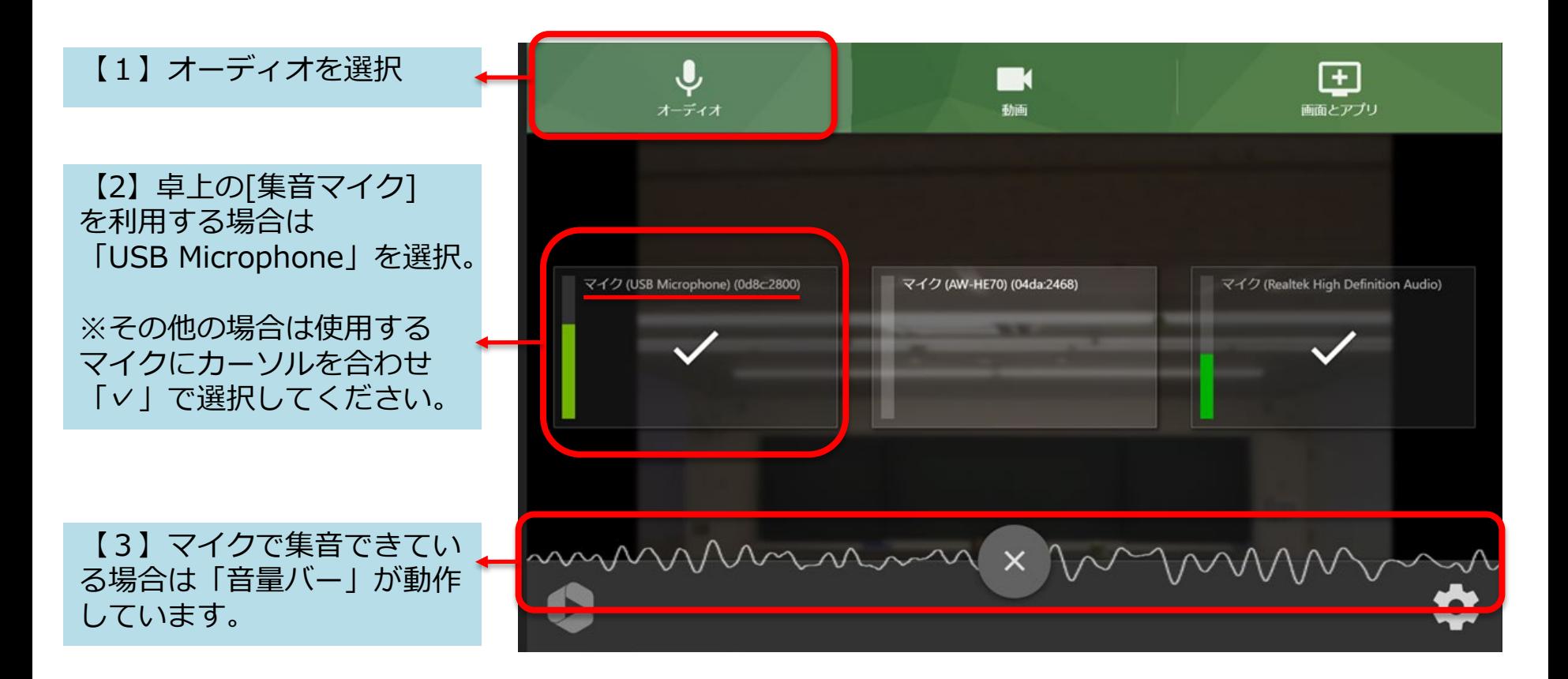

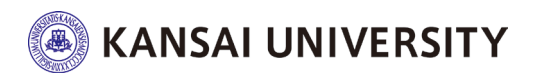

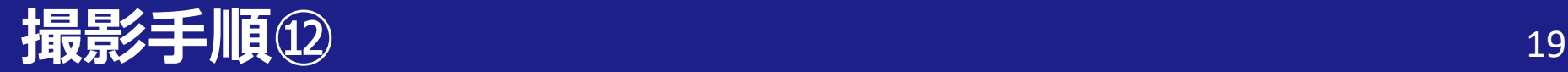

# • 開始ボタン●をクリックして収録を開始します。 5秒前からカウントダウンが始まります。

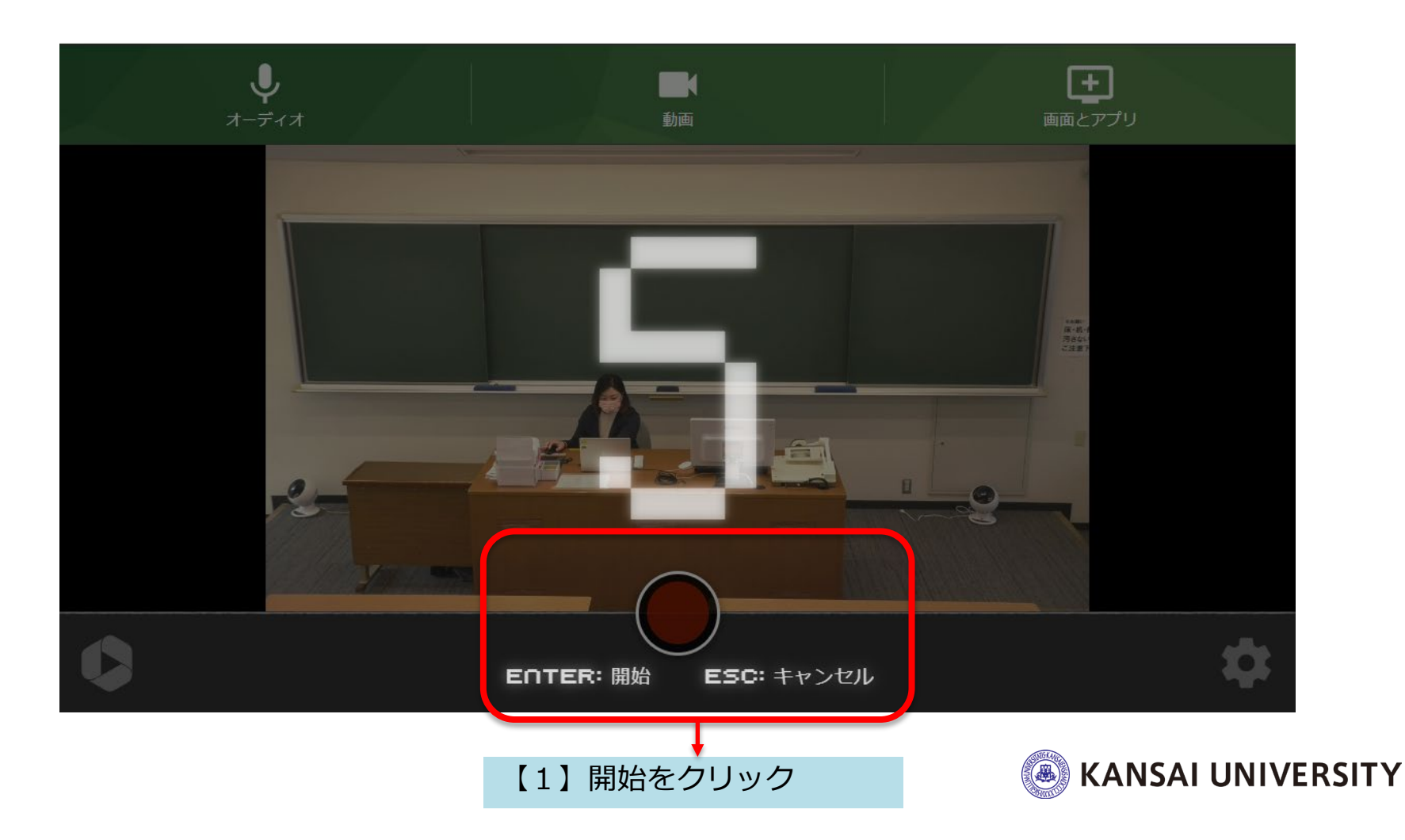

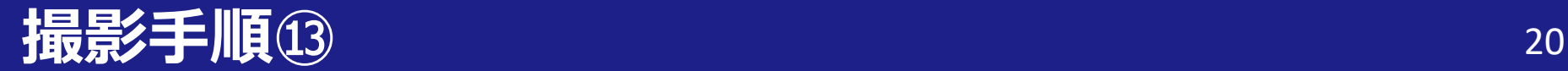

# • 講義が終了したら停止ボタン■をクリックし、 アップロードを待ちます。

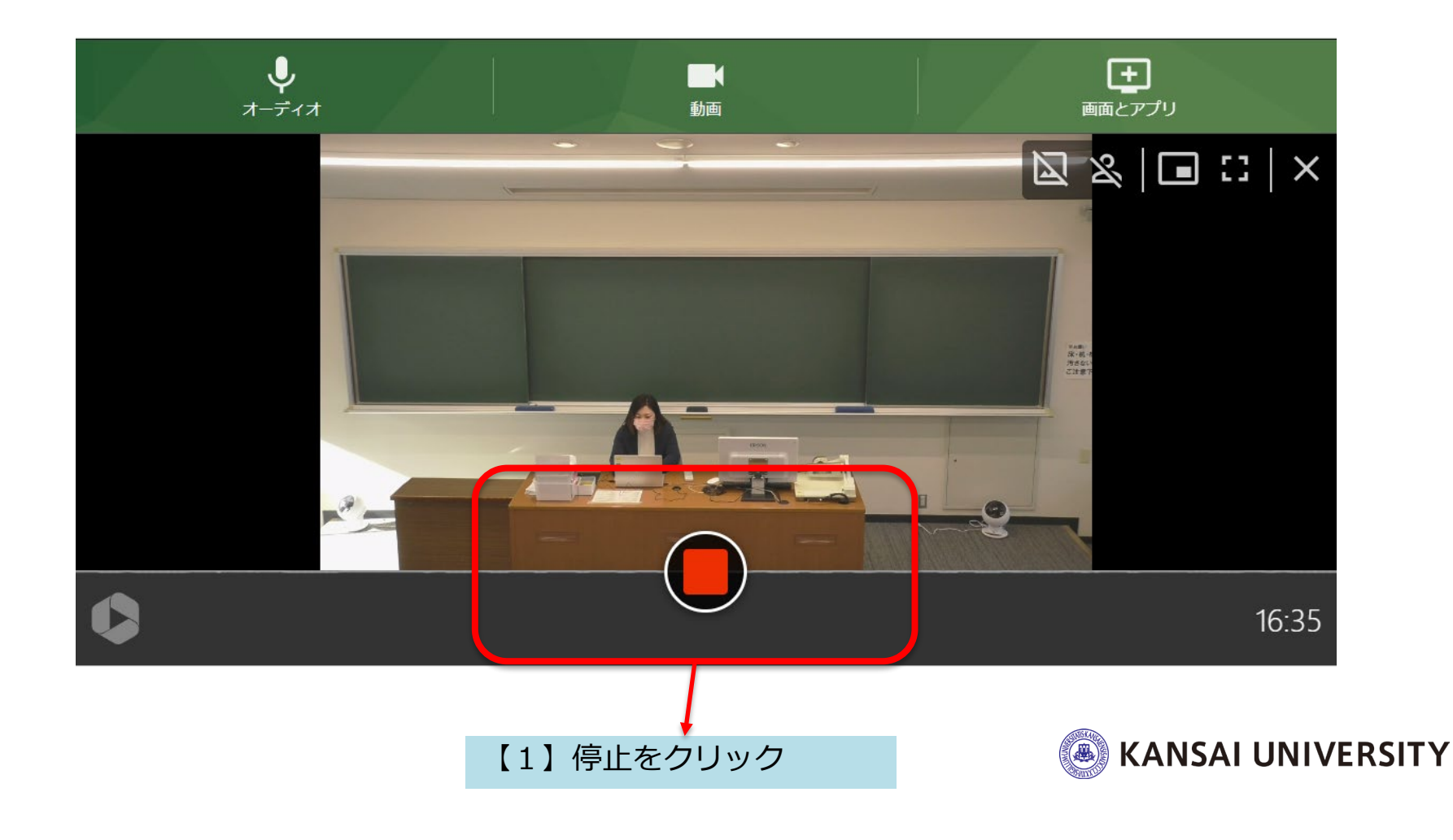

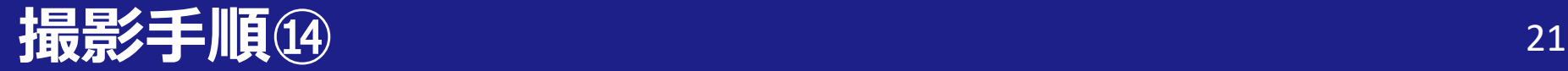

• 停止すると自動的にアップロードが始まります。 アップロードを待ちます。(2~3分)

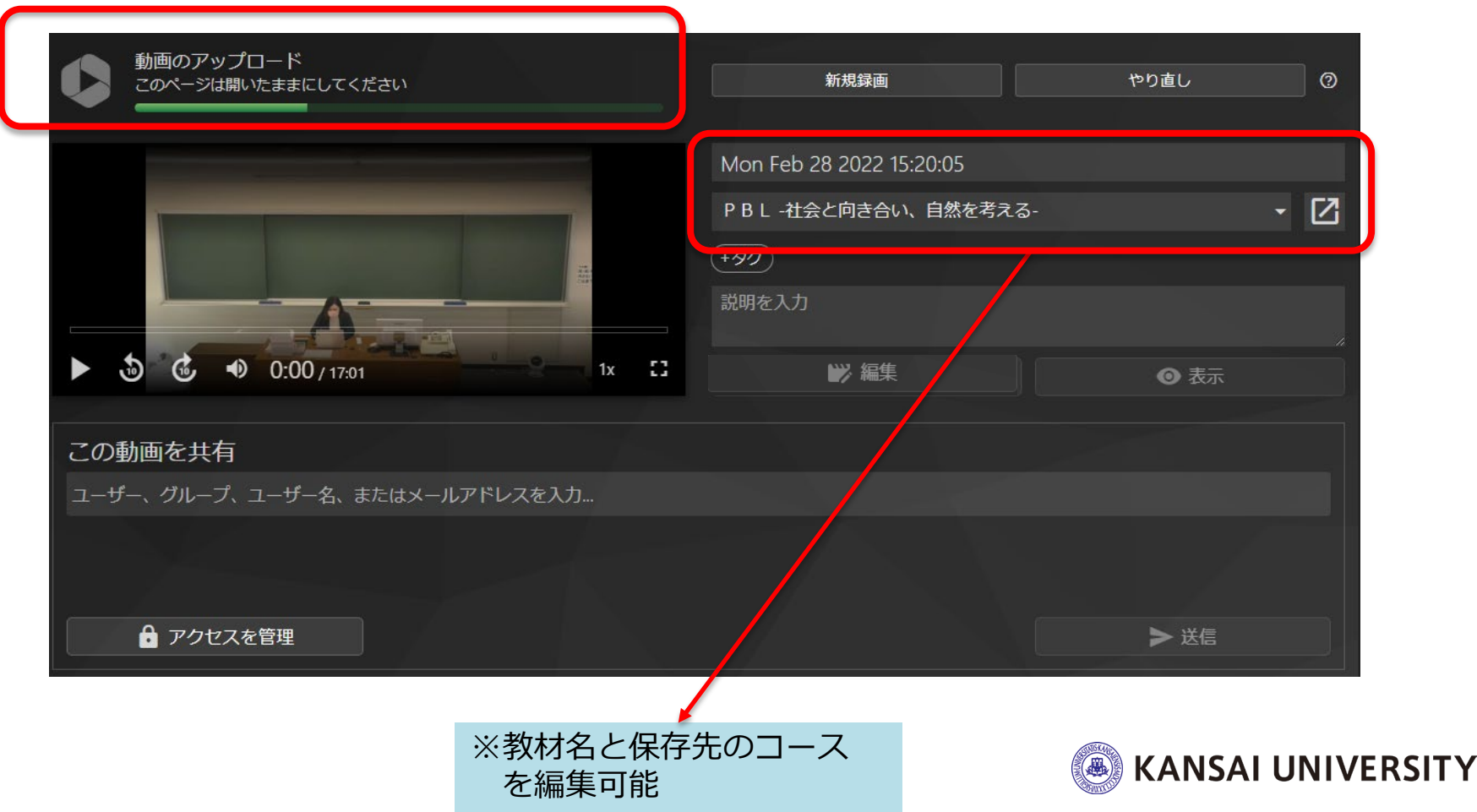

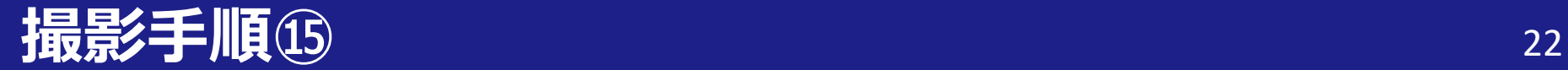

# ・アップロード完了です。画面を終了して、講義 収録用(天井カメラ)USBとマイク用USBを抜い てください。

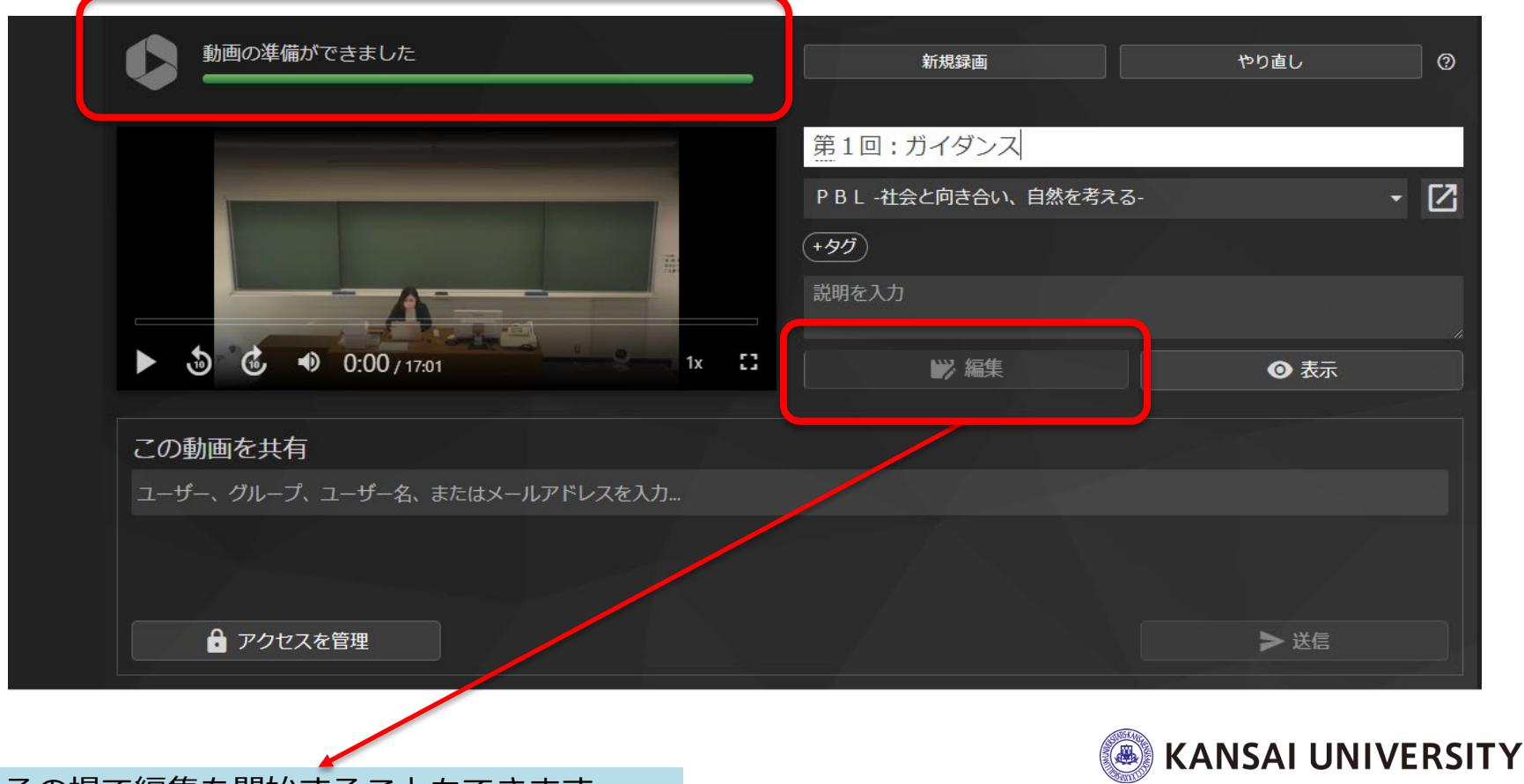

※その場で編集を開始することもできます

#### **▶編集~学生公開については下記のURLよりマニュアルをご確認くださ**

**い。**

Panoptoでの教材作成の手順やQ&Aについては、以下のサイトで情報が公開されています。 学生への公開方法については、Panopto利用マニュアルのP.37をご参照ください。

関大LMSマニュアル>クラウド型動画編集配信ソフト(Panopto) <https://www.kansai-u.ac.jp/ctl/teacher/tool.html#lms-manual>

#### **▶詳細マニュアルはありますか?**

Panoptoでの詳細な教材作成の手順やQ&Aについては、以下のサイトで情報が公開されています。

<https://support.panopto.com/s/>

※全て英語表記です。ブラウザの翻訳機能を使って日本語へ変換することができます。

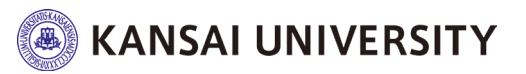